## 云堡垒机

快速入门

文档版本 01 发布日期 2022-12-01

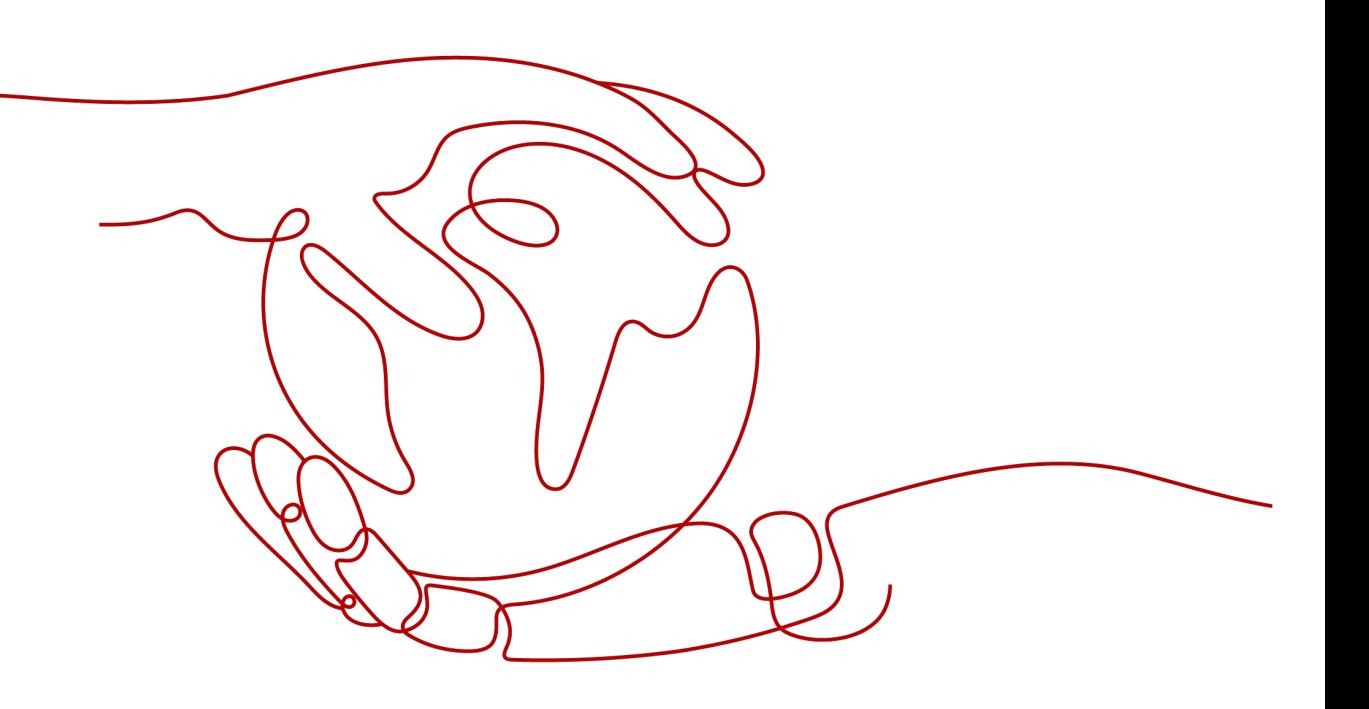

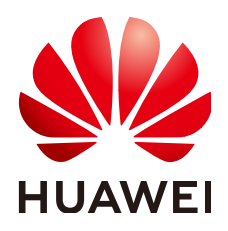

#### 版权所有 **©** 华为技术有限公司 **2022**。 保留一切权利。

非经本公司书面许可,任何单位和个人不得擅自摘抄、复制本文档内容的部分或全部,并不得以任何形式传 播。

#### 商标声明

**SI** 和其他华为商标均为华为技术有限公司的商标。 本文档提及的其他所有商标或注册商标,由各自的所有人拥有。

#### 注意

您购买的产品、服务或特性等应受华为公司商业合同和条款的约束,本文档中描述的全部或部分产品、服务或 特性可能不在您的购买或使用范围之内。除非合同另有约定,华为公司对本文档内容不做任何明示或暗示的声 明或保证。

由于产品版本升级或其他原因,本文档内容会不定期进行更新。除非另有约定,本文档仅作为使用指导,本文 档中的所有陈述、信息和建议不构成任何明示或暗示的担保。

## 华为技术有限公司

地址: 深圳市龙岗区坂田华为总部办公楼 邮编:518129

网址: <https://www.huawei.com>

客户服务邮箱: support@huawei.com

客户服务电话: 4008302118

目录

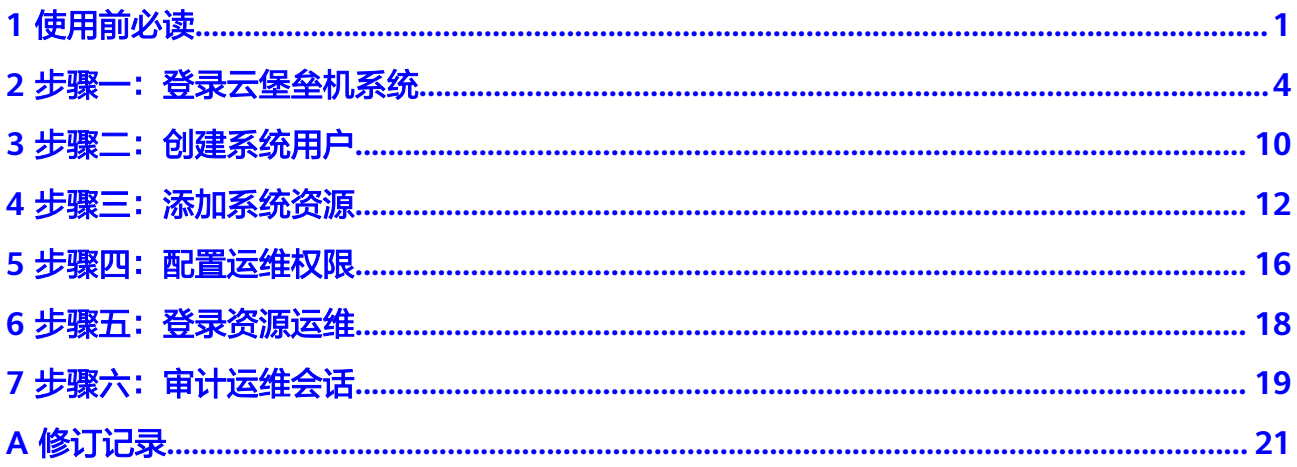

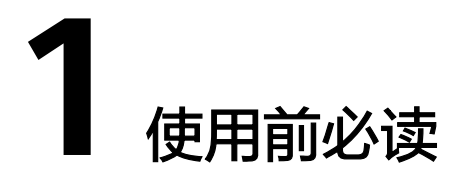

<span id="page-3-0"></span>本文旨在帮助您了解云堡垒机 (Cloud Bastion Host, CBH) 入手使用的基本流程, 帮 助您更快上手操作。

- 通过Web浏览器、SSH客户端登录云堡垒机系统,依次创建用户、添加资源、配 置权限策略,授予用户运维资源权限。
- 用户获取资源管理权限后,通过云堡垒机登录资源。
- 审计用户运维会话,以及审计用户登录系统和系统操作。

云堡垒机基础使用流程如图**[1-1](#page-4-0)**所示。

#### <span id="page-4-0"></span>图 **1-1** 使用流程

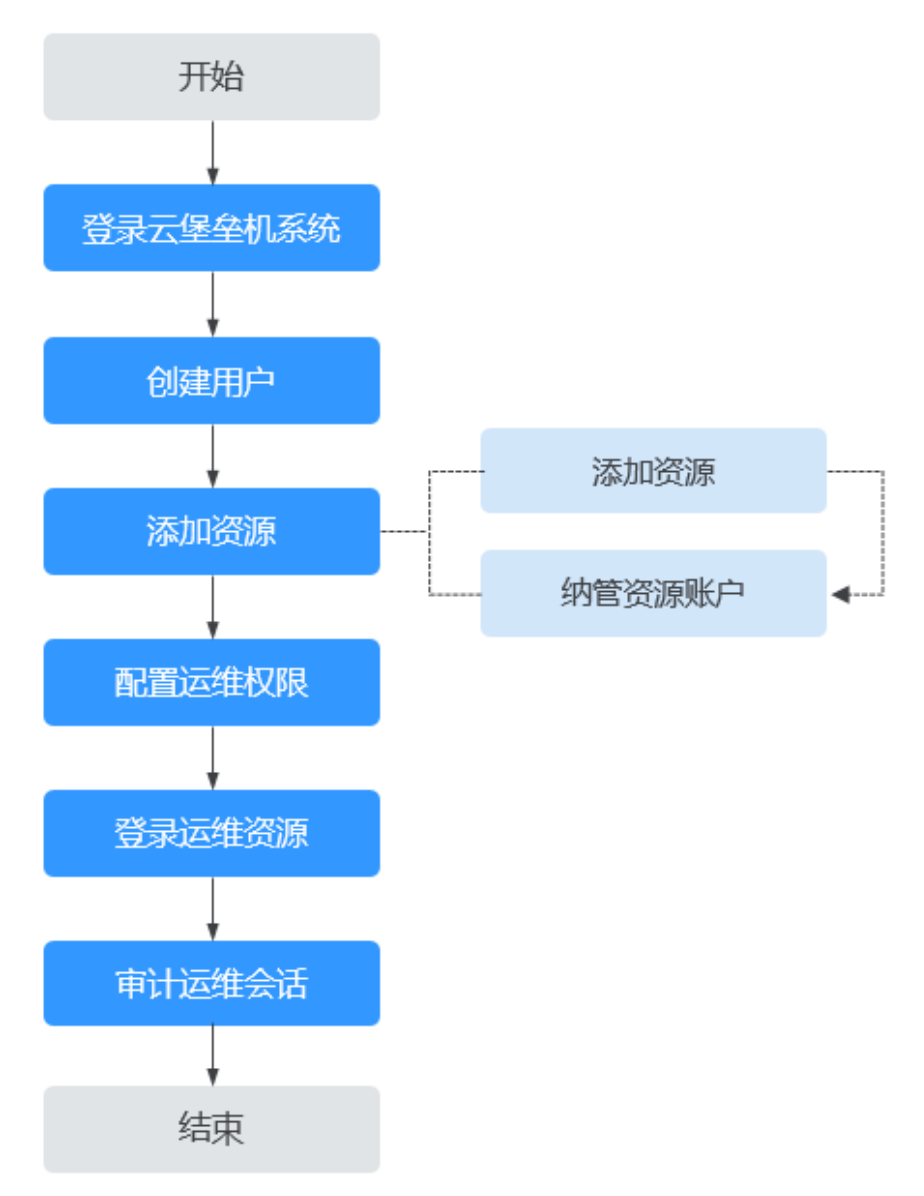

#### 表 **1-1** 使用流程简介

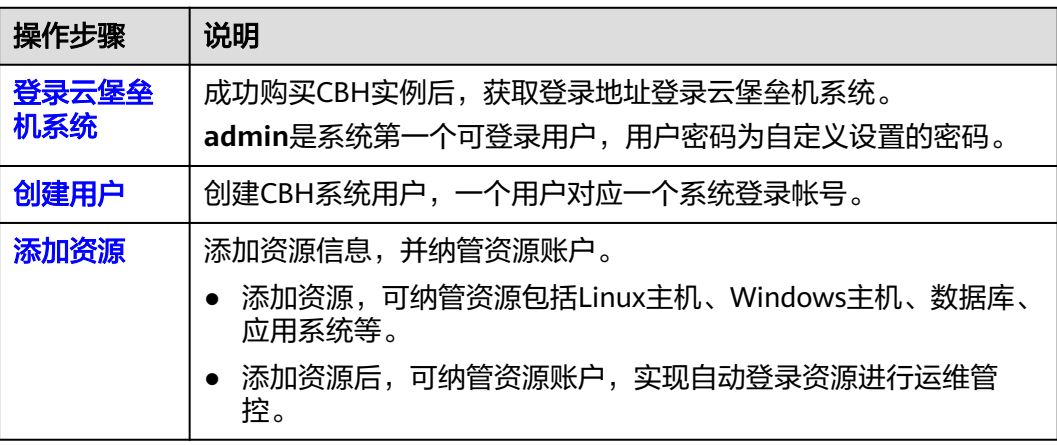

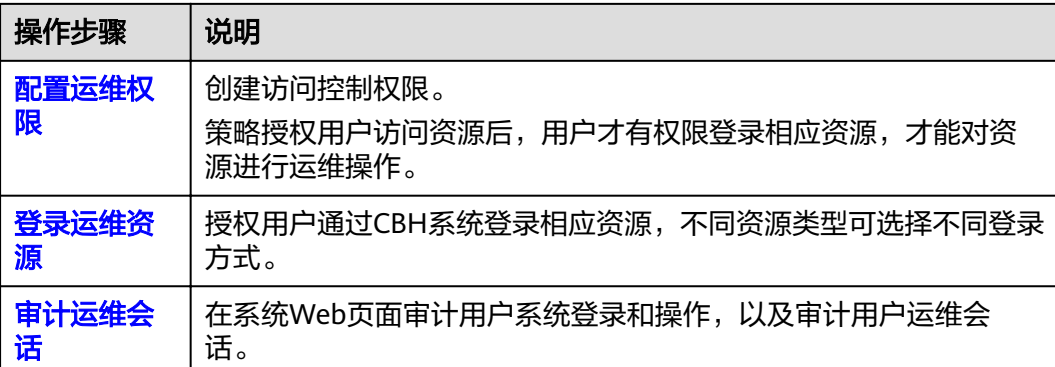

## <span id="page-6-0"></span>步骤一:登录云堡垒机系统

## 背景介绍

云堡垒机支持Web浏览器、SSH客户端和MSTSC客户端三种登录方式。

- Web浏览器登录:支持系统管理和资源运维功能。建议系统管理员**admin**或管理 人员使用Web浏览器登录进行系统管理和授权审计。
- SSH客户端登录: 在不改变用户原来使用SSH客户端习惯的前提下, 可对授权资源 进行运维管理。运维人员可选择使用SSH客户端直接登录运维资源。
- MSTSC客户端登录:在不改变用户原来使用MSTSC客户端习惯的前提下,可对授 权资源进行运维管理。运维人员可选择使用MSTSC客户端直接登录运维资源。

#### 前提条件

- 已购买CBH实例,若从公网登录需要实例已绑定可用的EIP,具体的操作方法请参 [见购买云堡垒机](https://support.huaweicloud.com/intl/zh-cn/usermanual-cbh/cbh_02_0002.html)。
- 实例的运行状态为"运行", CBH系统在使用授权期内。
- **已获取登录CBH系统的登录地址,以及登录验证信息。**

#### 通过 **Web** 浏览器登录云堡垒机

步骤**1** 启动浏览器,在Web地址栏中输入CBH系统登录地址,进入系统登录页面。 登录地址: https://*云堡垒机实例EIP或私网IP*。例如, https://10.10.10.10。

说明

- 未绑定EIP时,可通过私网IP登录,需确保用户本地网络与云堡垒机私网网络通畅。
- 受浏览器兼容性限制,当浏览器版本与云堡垒机系统不匹配时,可能导致登录时获取不到验 证信息,或登录后页面显示异常,建议[使用](https://support.huaweicloud.com/intl/zh-cn/productdesc-cbh/cbh_01_0011.html)推荐的浏览器及版本。推荐浏览器,请参见<mark>使用</mark> [限制。](https://support.huaweicloud.com/intl/zh-cn/productdesc-cbh/cbh_01_0011.html)
- 步骤**2** 选择登录认证方式,如图**[2-1](#page-7-0)**。

#### <span id="page-7-0"></span>图 **2-1** 云堡垒机系统登录界面

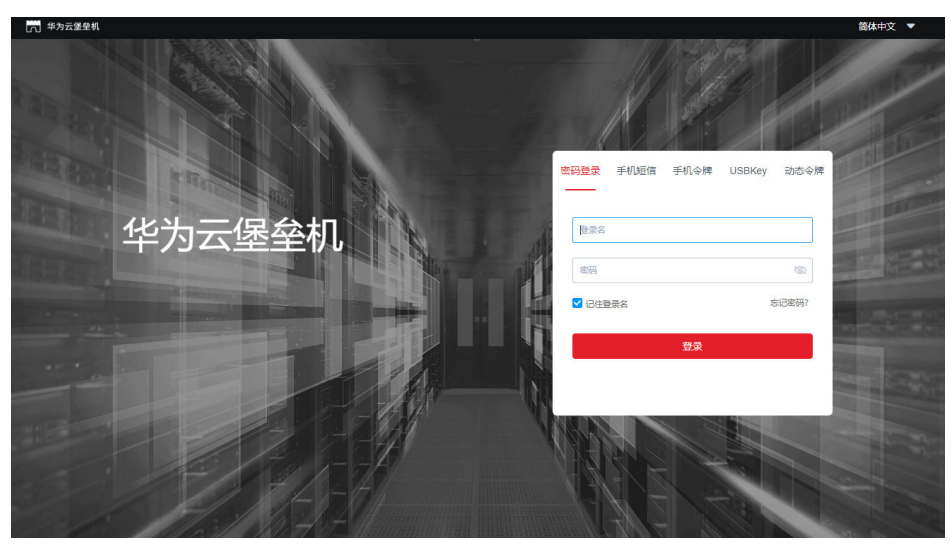

- 系统**所有用户**可选择配置"手机短信"、"手机令牌"、"USBKey"和"动态令 牌"多因子认证,详情请参考<mark>配置多因子认证</mark>。
- 配置多因子认证后, "密码登录"方式认证失效。

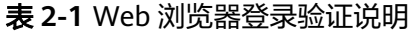

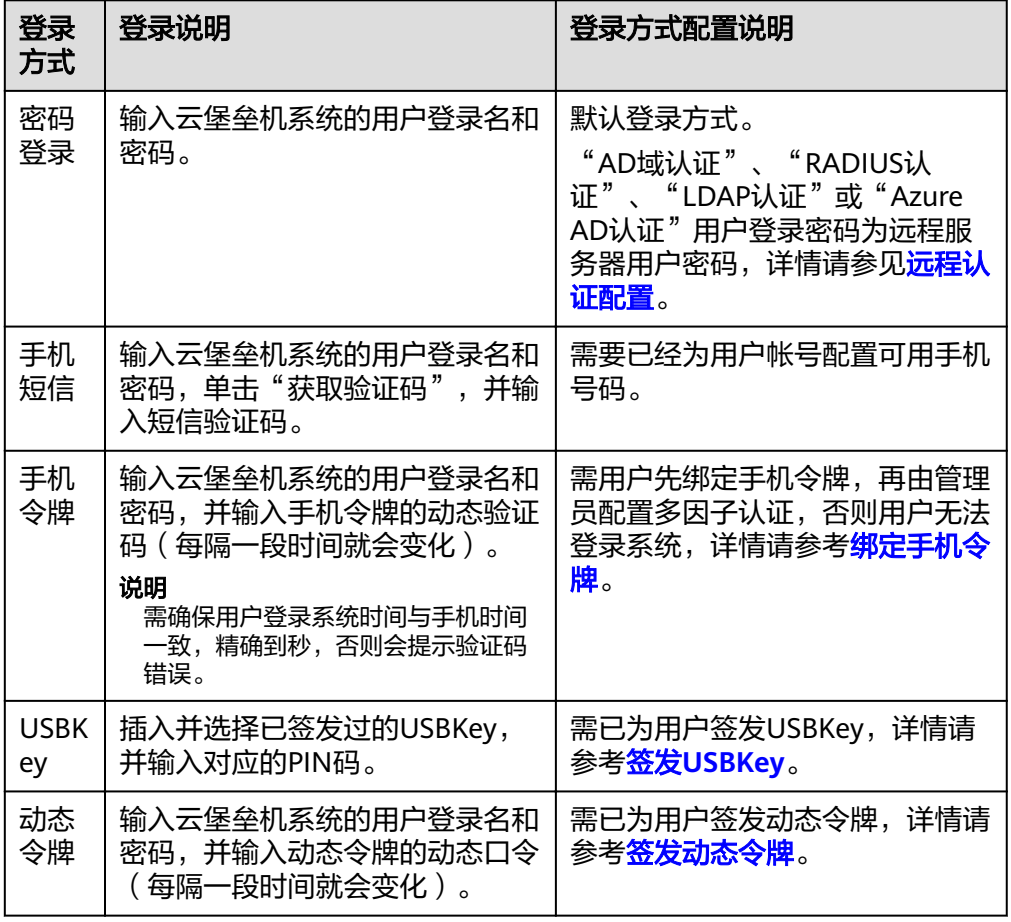

步骤3 单击"登录",成功登录云堡垒机系统进行管理和运维操作。

说明

- 系统管理员**admin**为CBH系统第一个可登录用户,拥有系统最高操作权限,且无法更改权限 配置,请妥善保管帐号信息。
- 在首次登录系统成功后,请**所有用户**按照系统提示修改密码和绑定手机号码,否则无法进入 系统运行页面。登录系统后,可在个人中心修改用户基本信息。

#### **----**结束

#### 通过 **SSH** 客户端登录云堡垒机

用户获取资源运维权限后,可通过SSH客户端直接登录进行运维操作。

- 支持使用SSH客户端运维的资源,包括SSH、TELNET和Rlogin协议类型主机资 源。
- 推荐使用客户端SecureCRT 8.0及以上版本、Xshell 5及以上版本。
- 步骤**1** 打开本地SSH客户端工具,选择"文件 > 新建",新建用户会话。
- 步骤**2** 配置会话用户连接。
	- 方式一

在新建会话弹出框,选择协议类型,输入系统登录IP地址、端口号(2222),单 击"确认"。再输入系统用户登录名,单击"连接",连接会话。

● 方式二

在新的空白会话窗口,执行登录命令:协议类型 用户登录名**@**系统登录**IP** 端口, 例如执行ssh admin@10.10.10.10 2222。

● 方式三

在正在运行的Linux主机会话窗口,执行登录命令:协议类型 用户登录名**@**系统登 **录IP -p 端口**, 例如执行ssh admin@10.10.10.10 -p 2222。

步骤**3** 用户身份验证。

根据命令提示,在新建会话窗口,输入用户身份验证信息。

SSH客户端登录认证支持"密码登录"、"公钥登录"、"手机短信"、"手机令 牌"和"动态令牌"方式。其中"手机短信"、"手机令牌"和"动态令牌"方式, 需配置用户多因子认证, 详情请参考**[配置多因子认证](https://support.huaweicloud.com/intl/zh-cn/usermanual-cbh/cbh_02_000303.html)**。

#### 表 **2-2** SSH 客户端登录验证说明

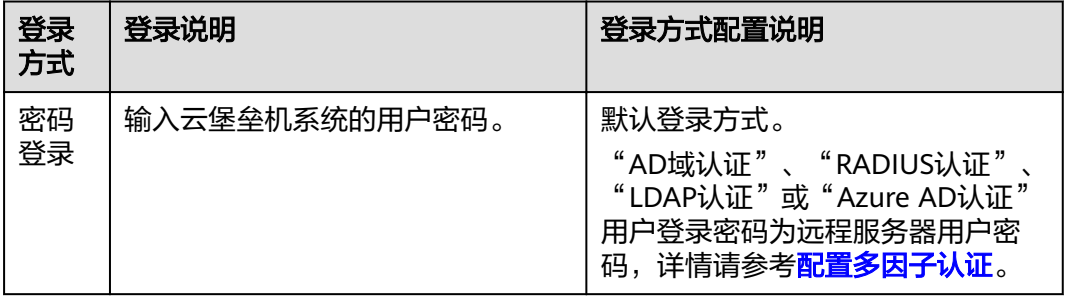

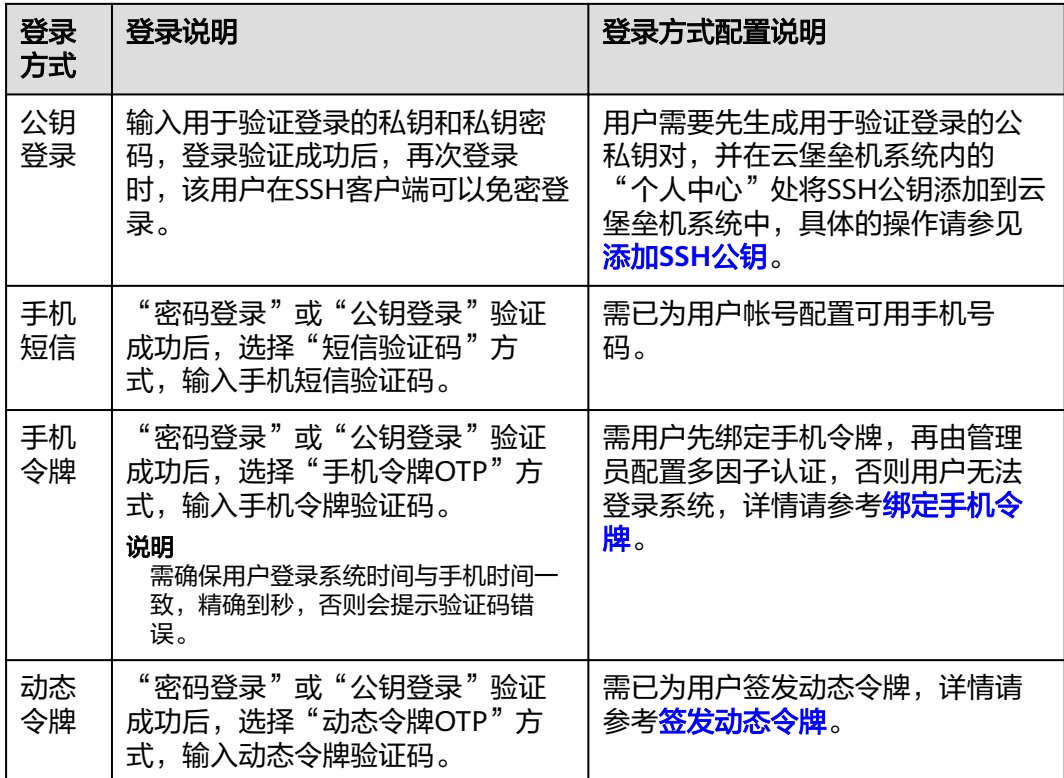

步骤**4** 登录到云堡垒机系统,可查看系统简要信息,并运维已授权的资源。

#### 说明

除了使用云堡垒机用户密码直接登录外,还支持使用API方式登录云堡垒机指定的资源账户。 在登录的用户窗口, 输入用户登录名**@**资源账户名**@**主机**IP**地址**:**主机端口,例如 admin@root@192.0.0.0:22。

#### **----**结束

#### 通过 **MSTSC** 客户端登录云堡垒机

用户获取资源运维权限后,可通过MSTSC客户端直接登录进行运维操作。

步骤**1** 打开本地远程桌面连接(MSTSC)工具。

#### 图 **2-2** 打开远程桌面连接

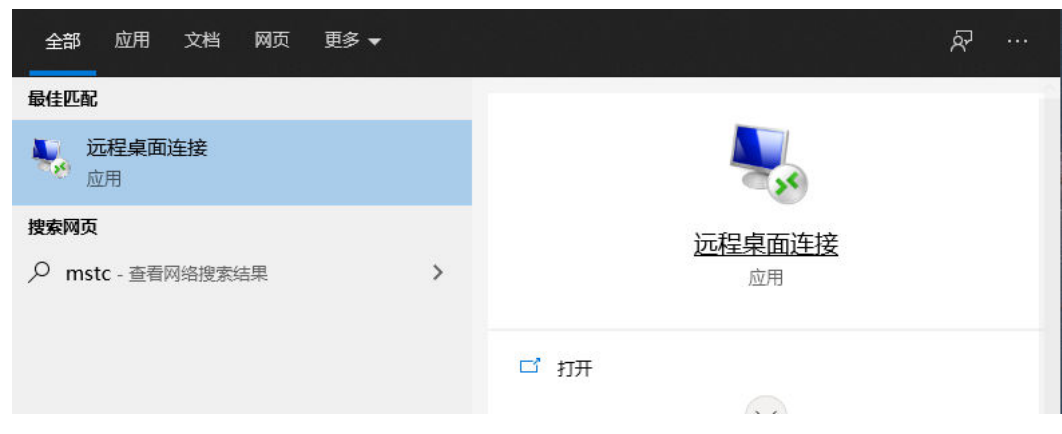

步骤2 在弹出的对话框中, "计算机"列,输入"堡垒机IP:53389"。

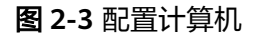

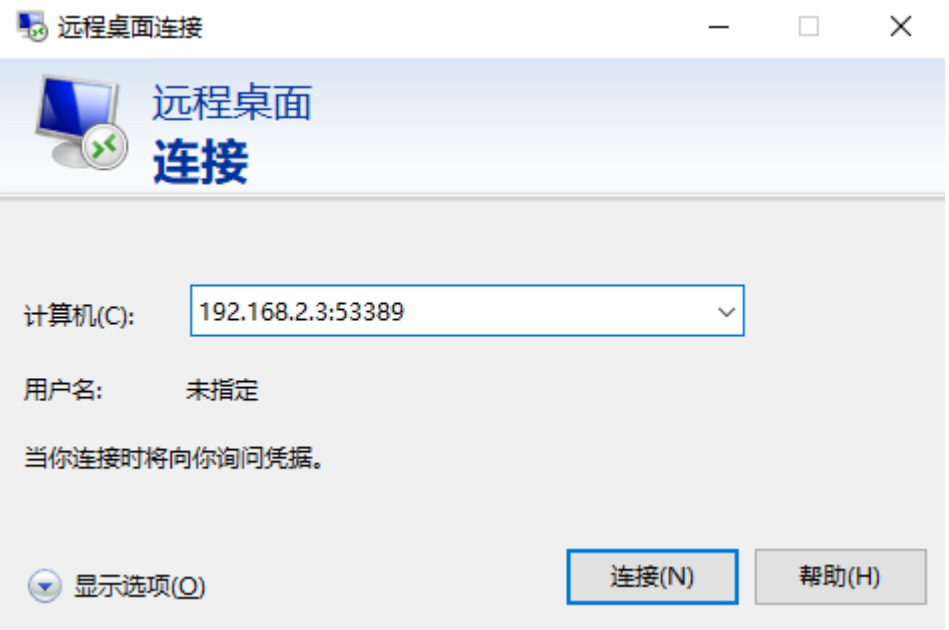

步骤**3** 单击"连接",在登录页面完成登录。

● username:堡垒机用户登录名**@Windows**主机资源账户名**@Windows**主机资源 **IP:Windows远程端口 (默认3389)**, 例如 admin@Administrator@192.168.1.1:3389。

说明

"Windows主机资源账户名"必须是已添加到堡垒机中的资源账户,且登录方式是"自动 登录",否则无法识别Windows主机资源账户,且无法生成运维审计文件。不支持实时会 话运维。

password: 输入当前堡垒机的用户密码。

#### 图 **2-4** Login

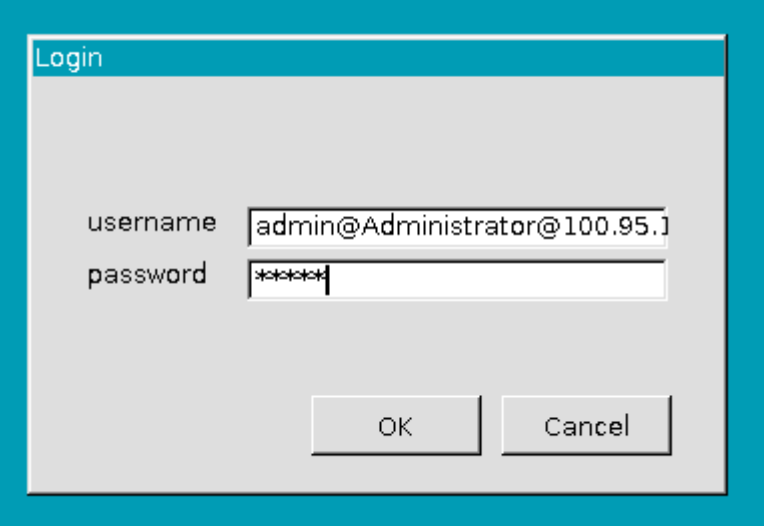

**----**结束

# **3** 步骤二:创建系统用户

## <span id="page-12-0"></span>背景介绍

在使用云堡垒机进行系统管理和运维前,管理人员需要在CBH系统中创建系统用户, 为用户分配不同系统角色。

根据角色系统权限的不同,用户拥有不同的系统操作和访问权限,新创建的用户登录 系统, 即可访问角色权限内模块。

仅**admin**拥有管理系统角色的权限。

## 操作步骤

#### 表 **3-1** 不同创建方式

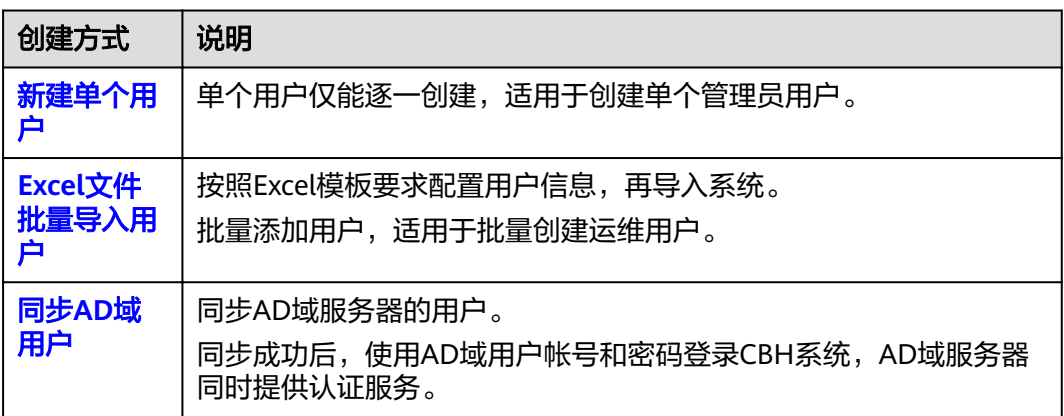

## 配置说明

#### 表 **3-2** 用户信息说明

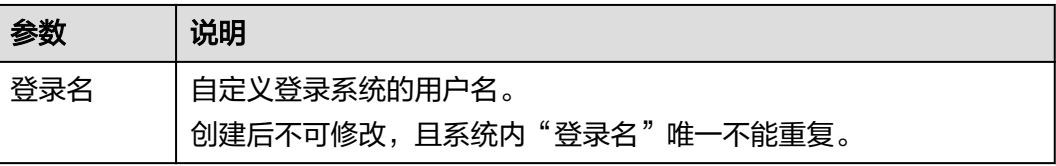

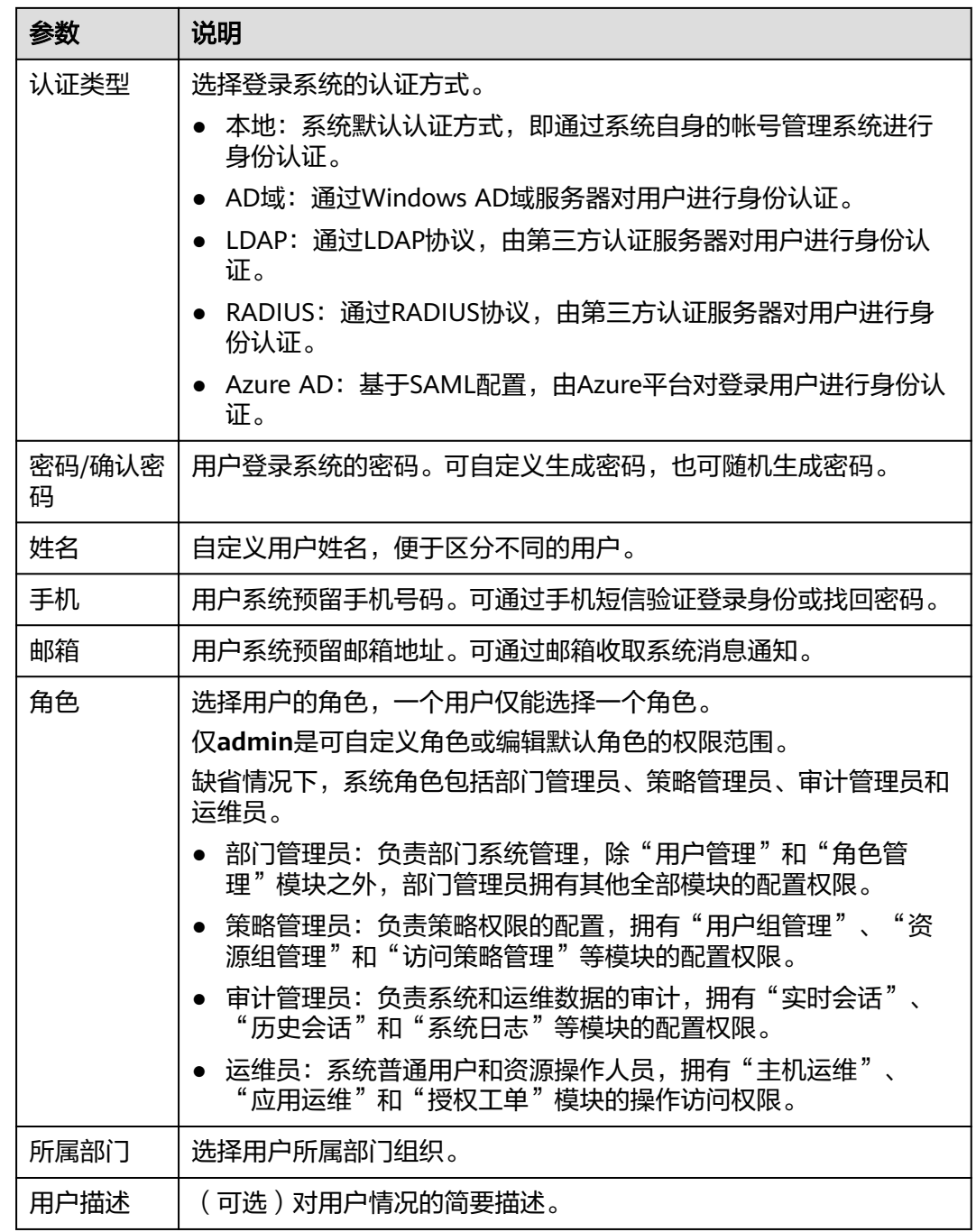

## **4** 步骤三:添加系统资源

### <span id="page-14-0"></span>背景说明

云堡垒机系统集中管理云资源,主要包括管理资源账户和运维权限管理。为实现统一 管理资源,需添加资源到系统。

一个主机或应用资源可能有多个登录主机或应用的账户。CBH系统纳管主机或应用的 账户(资源账户)后,无需反复输入账户和密码,通过登录资源账户,自动登录资源 进行运维管控。

系统默认资源账户**Empty**,登录**Empty**资源账户时需手动输入主机账户和对应密码。

#### 前提条件

- 主机与CBH网络通畅,才能从云平台导入和自动发现主机资源。
- 添加应用资源前,需先添加应用发布服务器到CBH系统,可<mark>[添加单个或批量导入](https://support.huaweicloud.com/intl/zh-cn/usermanual-cbh/cbh_02_0019.html)</mark> 应用发布服务器。

#### 操作步骤

#### 表 **4-1** 资源的不同添加方式

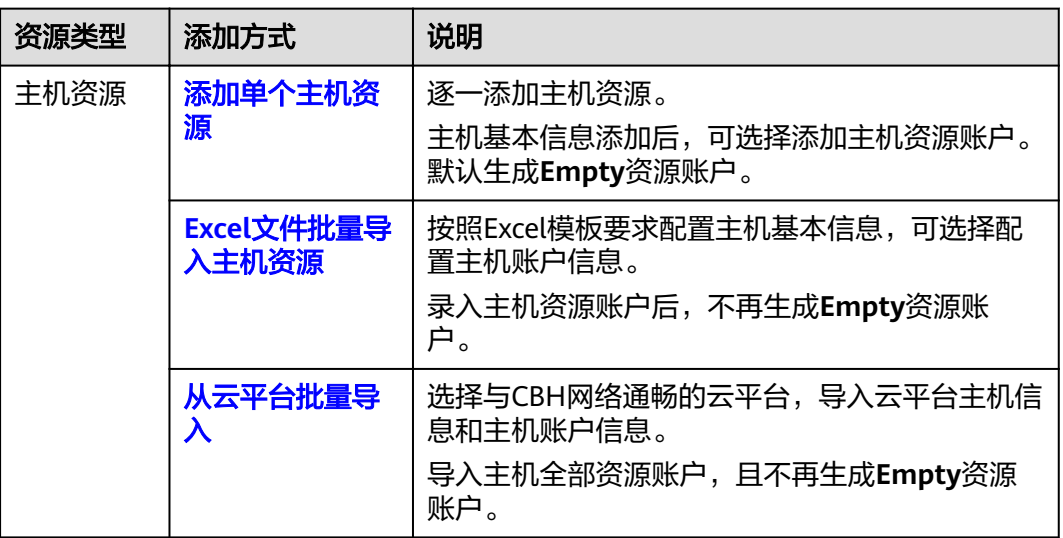

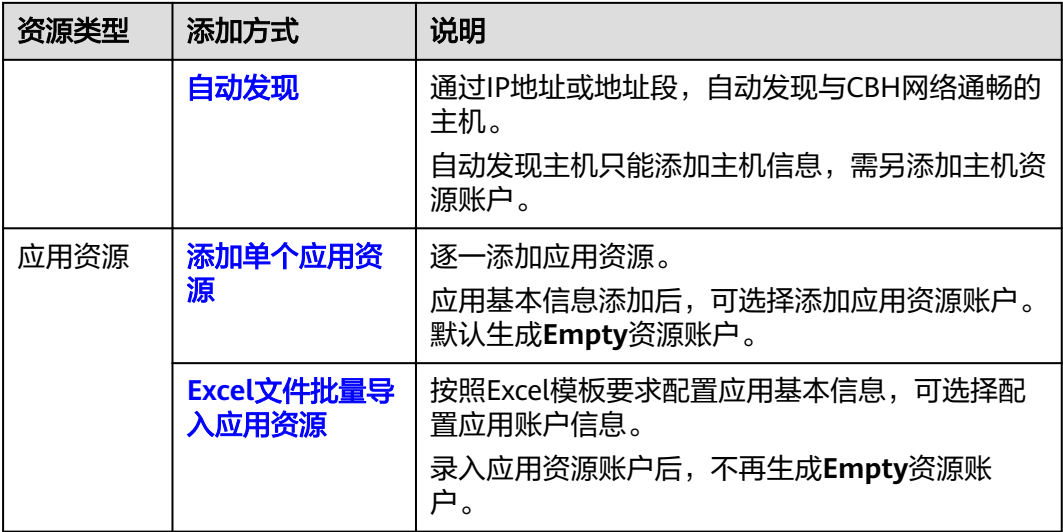

## 配置说明

系统内协议类型**@**主机地址**:**端口需唯一,不能重复,即系统纳管的主机资源唯一。

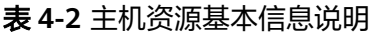

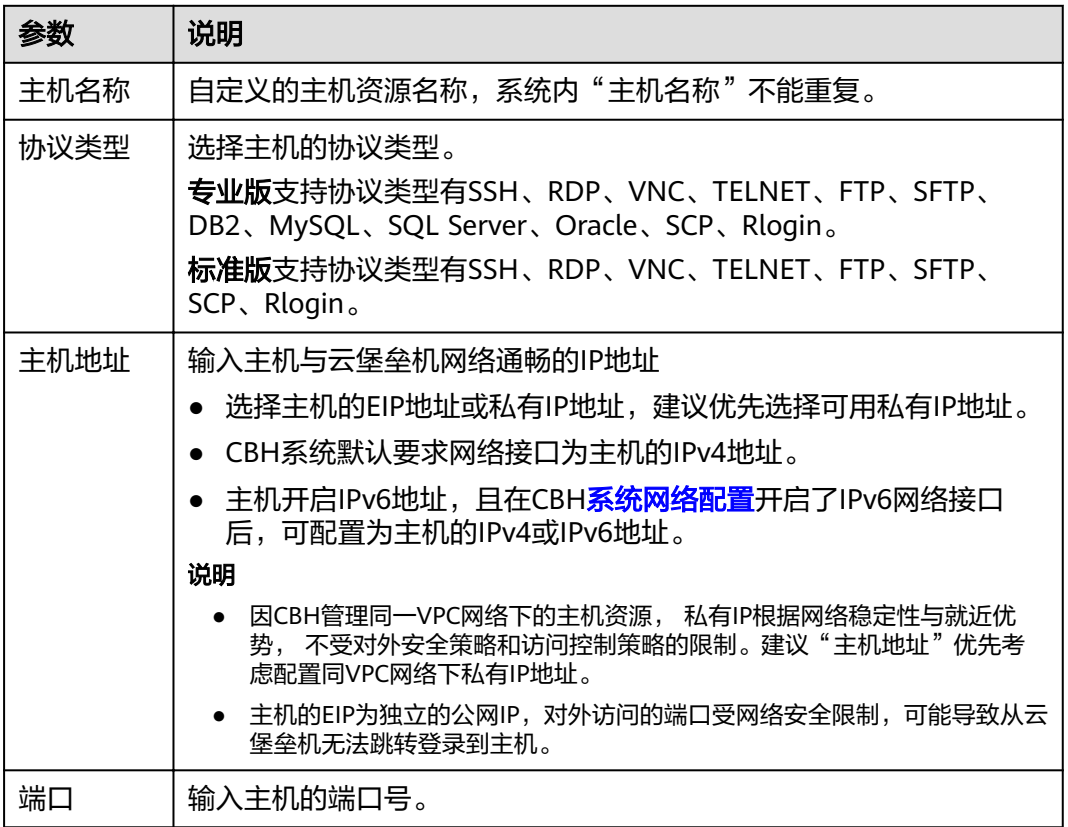

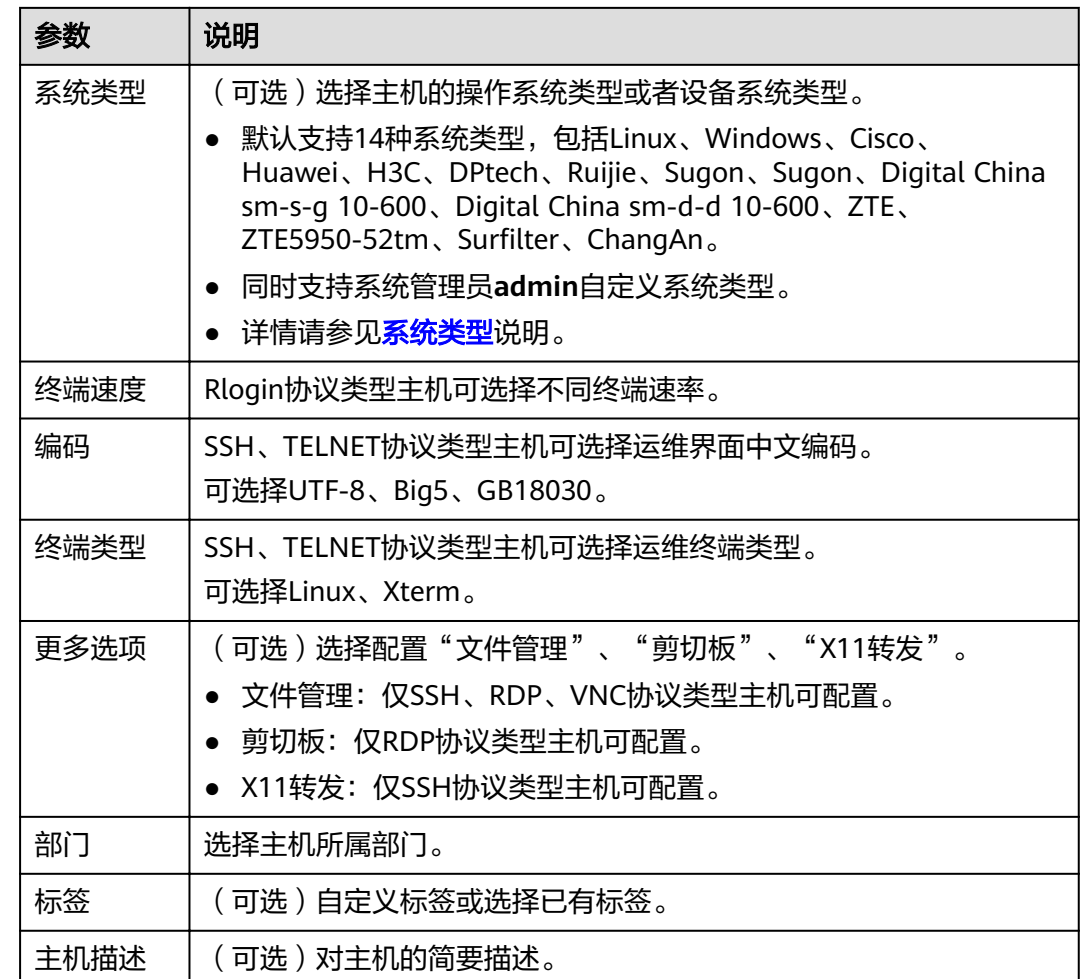

#### 表 **4-3** 应用资源基本信息说明

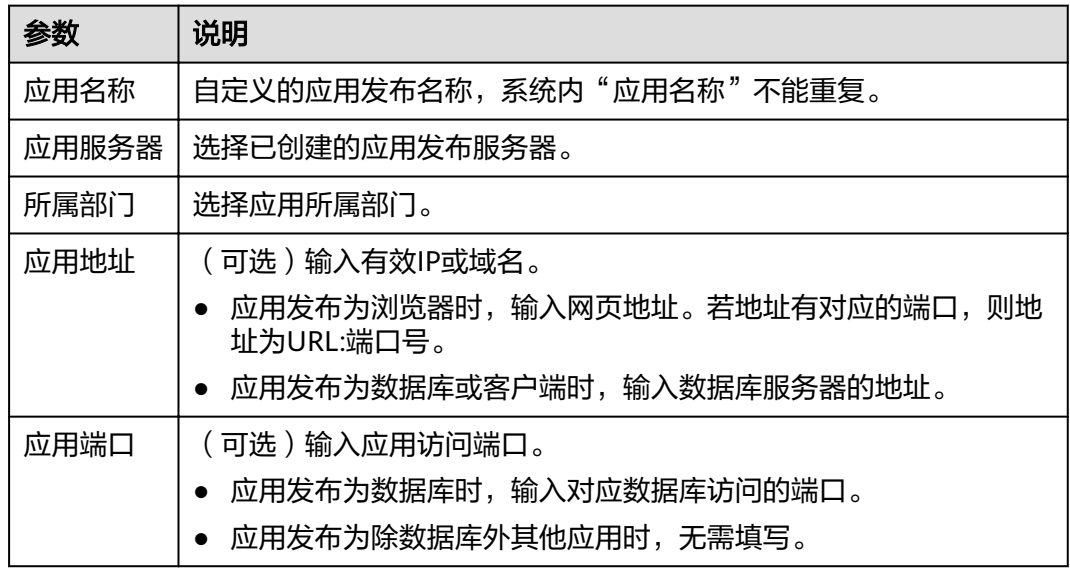

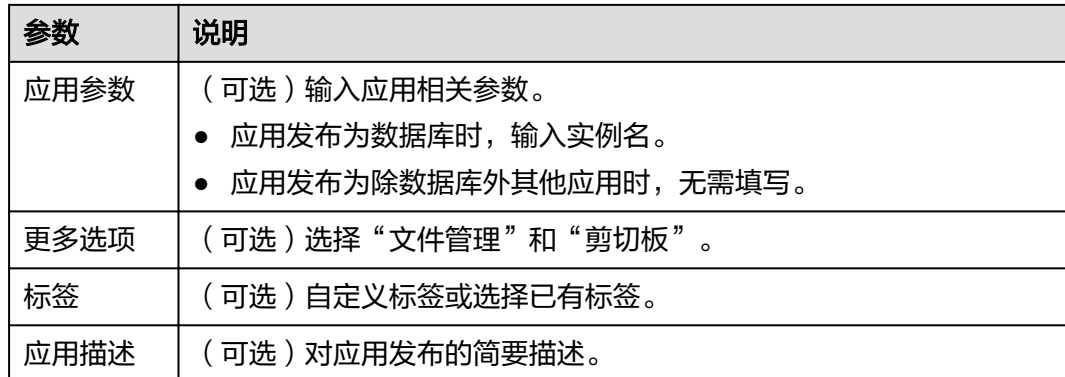

# **5** 步骤四:配置运维权限

## <span id="page-18-0"></span>背景介绍

用户若需通过云堡垒机运维资源,还需<mark>配置访问控制策略</mark>,关联用户和资源,赋予用 户相应资源访问控制权限。

#### 操作步骤

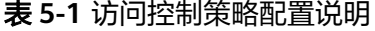

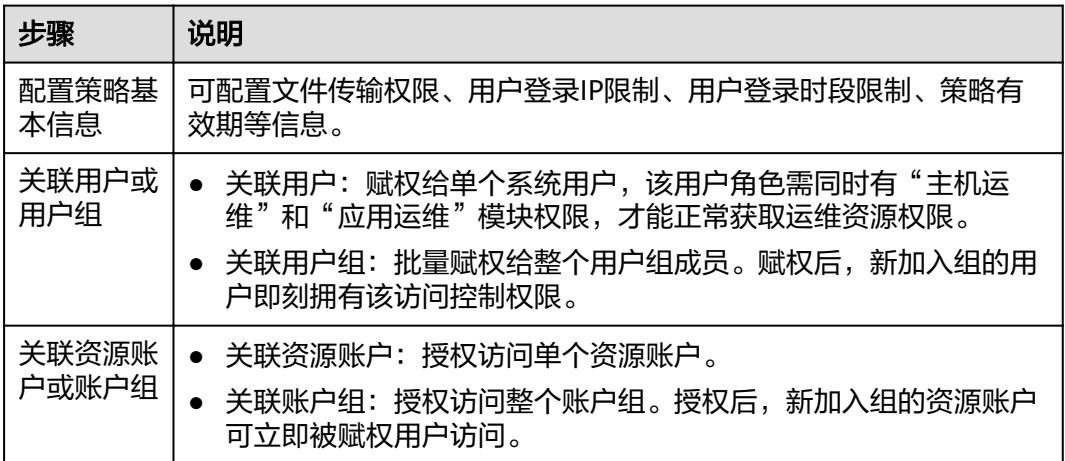

### 配置说明

#### 表 **5-2** 访问控制策略基本信息说明

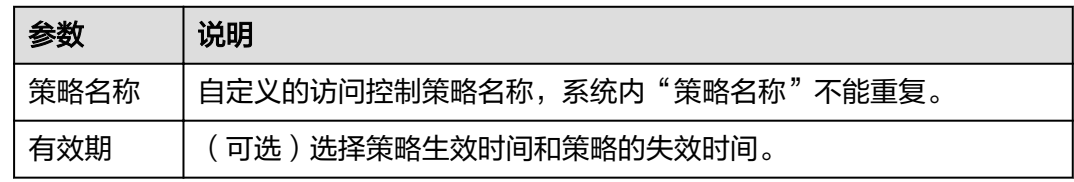

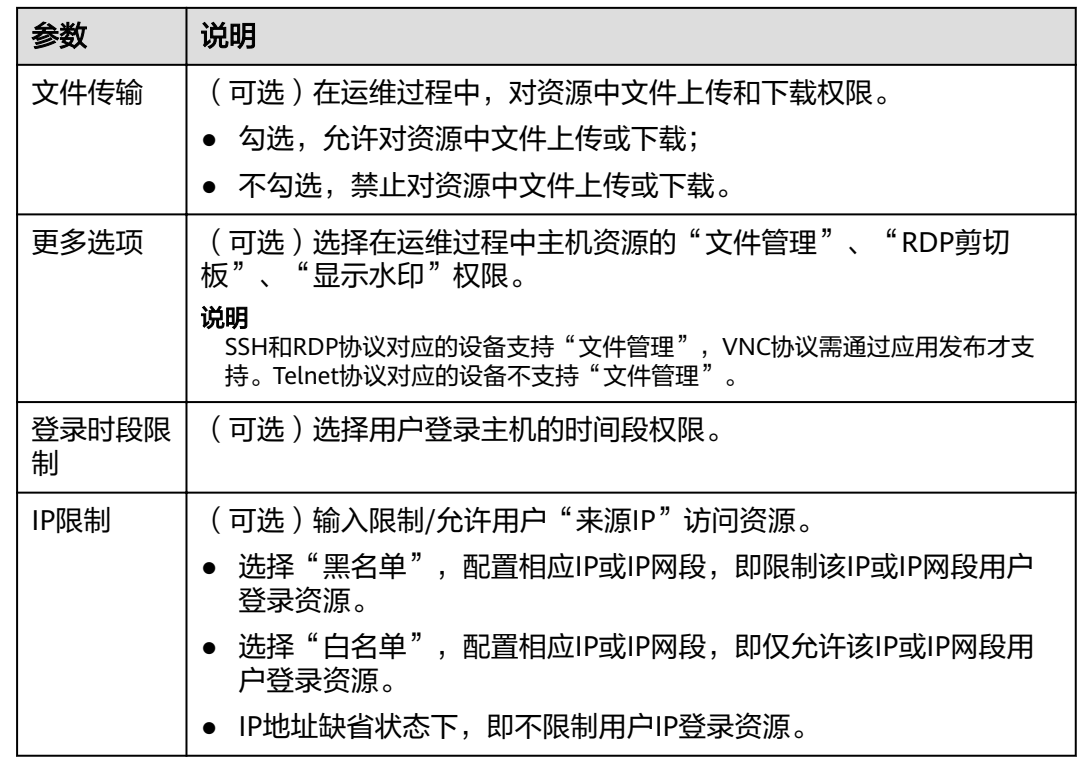

## **6** 步骤五:登录资源运维

## <span id="page-20-0"></span>背景介绍

用户获取资源访问控制权限后,通过系统登录资源进行运维,运维过程被全程监控记 录。

运维用户可根据资源类型选择不同登录方式。

### 操作步骤

#### 表 **6-1** 不同登录方式说明

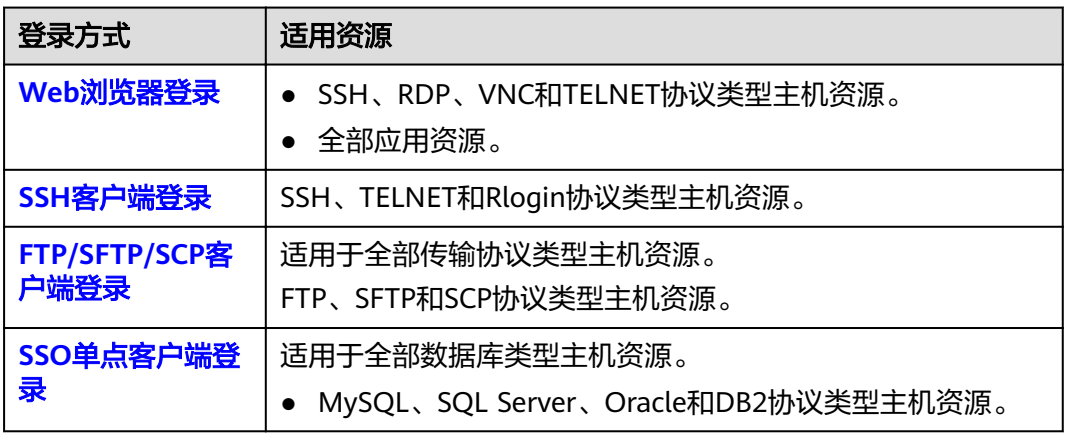

## **7** 步骤六:审计运维会话

## <span id="page-21-0"></span>背景介绍

用户获取相应系统权限和运维权限后,可通过云堡垒机登录已授权的资源进行运维操 作,以及在系统进行系统数据管理操作。

管理员可在系统Web页面审计用户系统登录和操作,以及审计用户运维会话。

### 操作步骤

#### 表 **7-1** 系统和运维审计说明

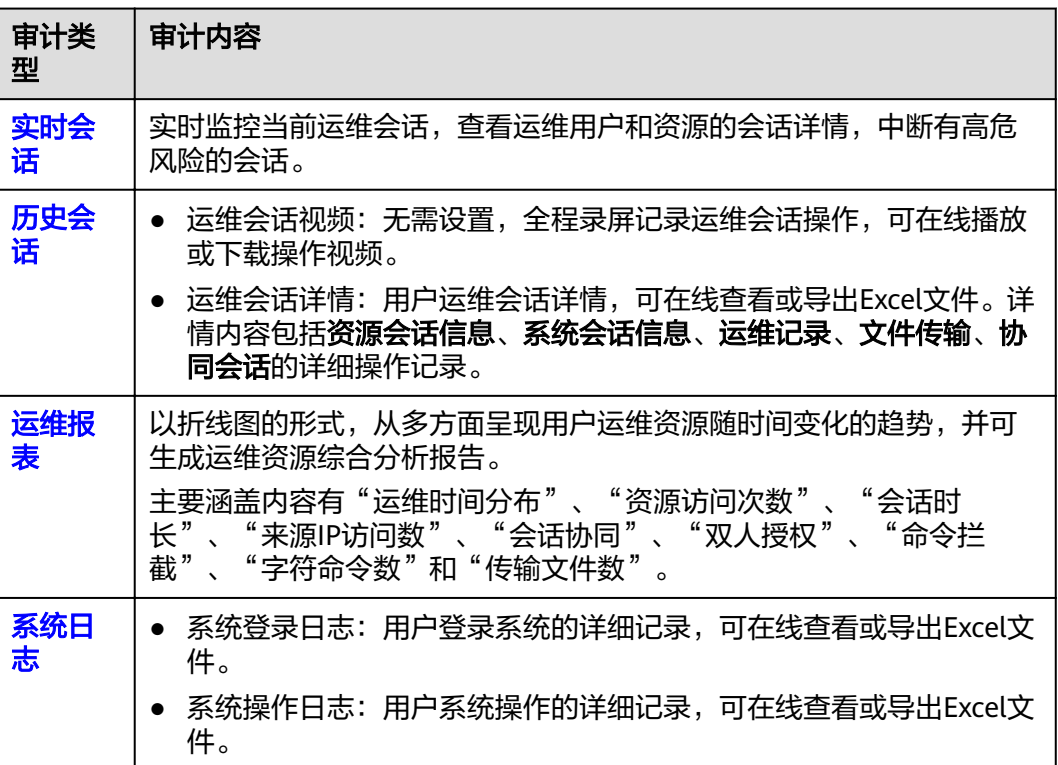

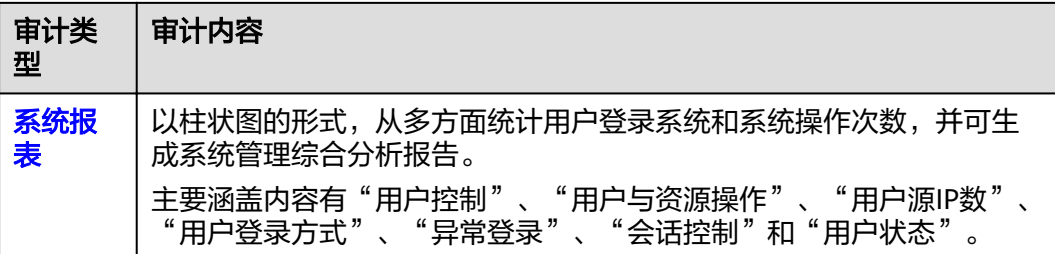

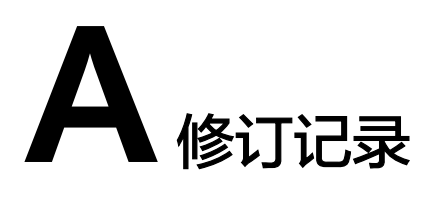

<span id="page-23-0"></span>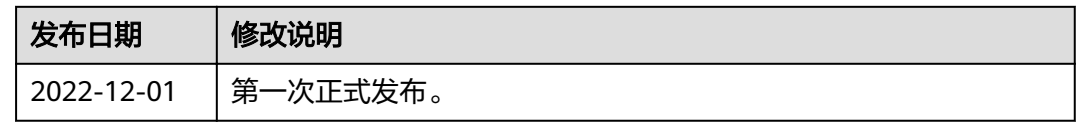